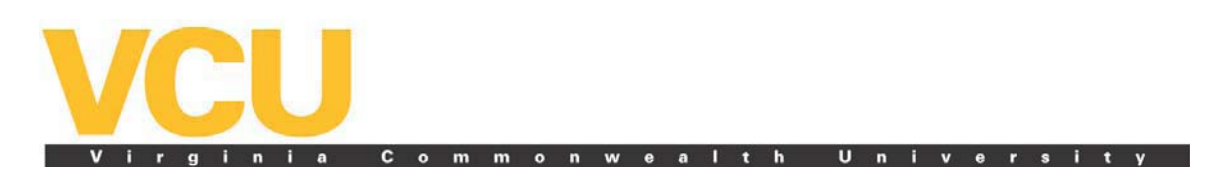

## **Online Admission/Tuition Deposit instructions for accepted students**

**Step 1:** Access the "myVCU" portal by clicking on the tab located in the top gold bar on the VCU home page at www.vcu.edu.

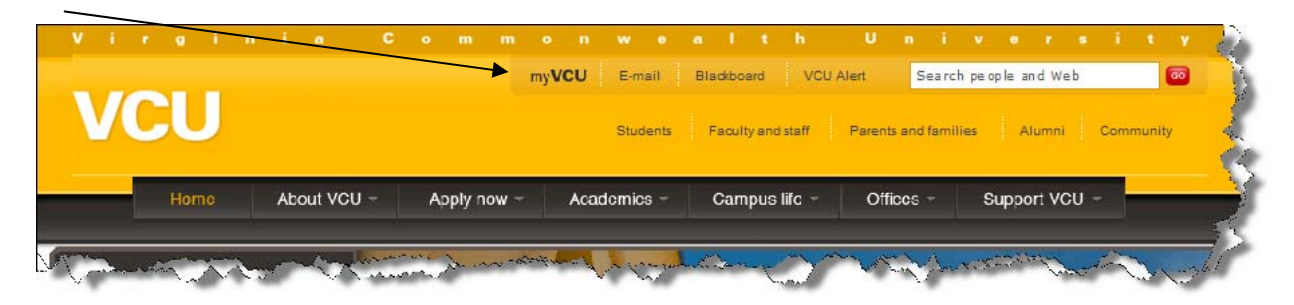

**Step 2:** Enter your VCU eID and password as instructed. For information about how to find your VCU eID, visit the VCU Technology Services Web site at www.ts.vcu.edu/kb/eID.html.

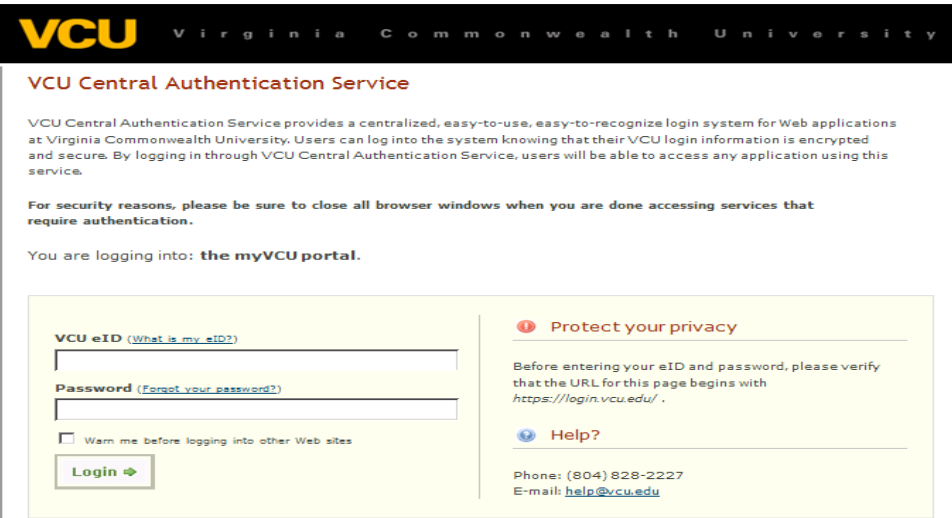

**Step 3:** On your myVCU page, in the Resources section under General Resources, located on the left hand side of the page, choose the eServices/VCU Self Service link.

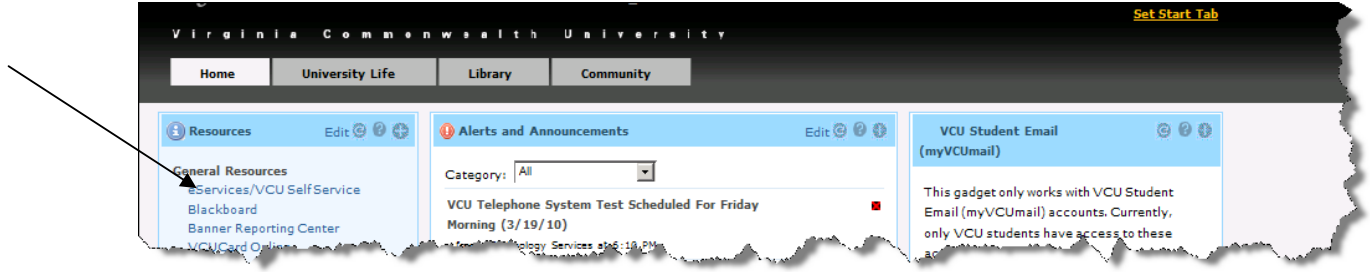

**Step 4:** Choose the Applicants tab on your eServices/VCU Self Service page.

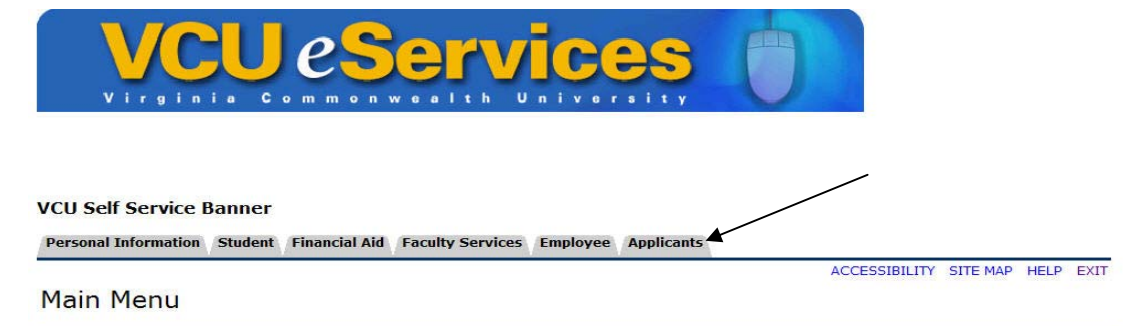

**Step 5:** Read the information on this page and then click on the Pay Admission/Tuition Deposit link.

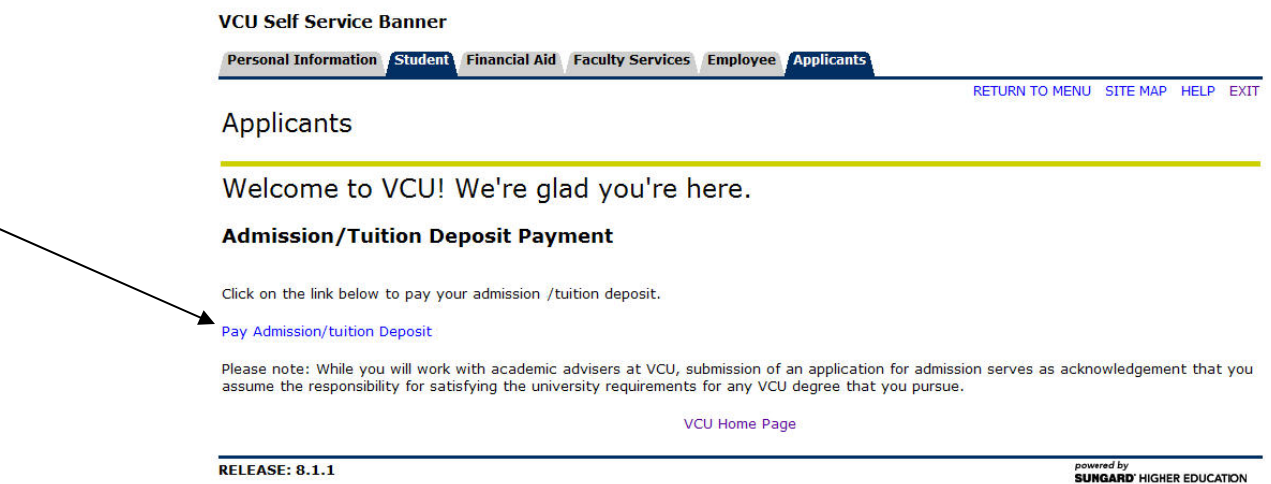

**Step 6:** Read the information on this page and then click on Pay Admission/Tuition Deposit link at the bottom of the page. You will be taken to the VCU Student Accounting page where you will be able to select to pay your deposit.

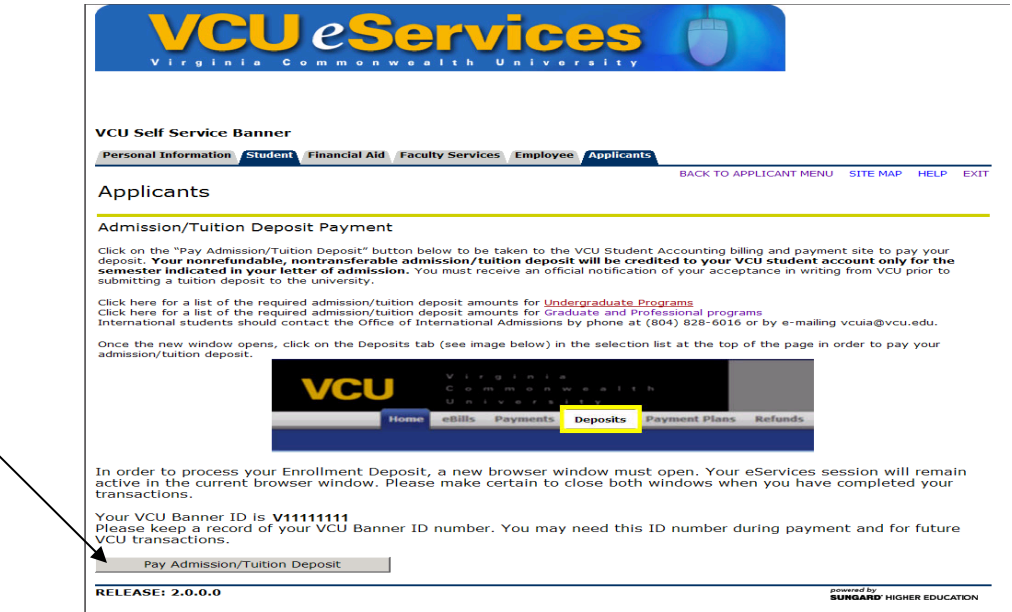

**Step 7:** Choose the Deposits tab in the bar at the top of the page.

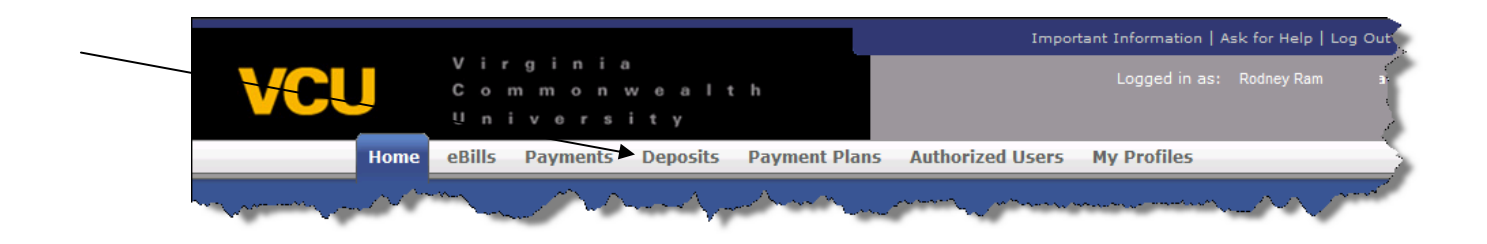

**Step 8:** Choose the term for which you wish to make your Admission/Tuition deposit. For fall 2010 admission, please choose fall 2010 and click the Select button.

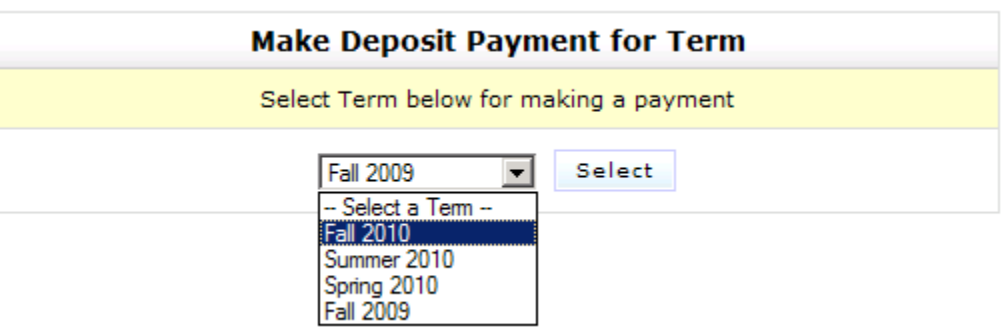

**Step 9:** Verify that you have entered the correct Deposit Term and then Select Deposit Payment

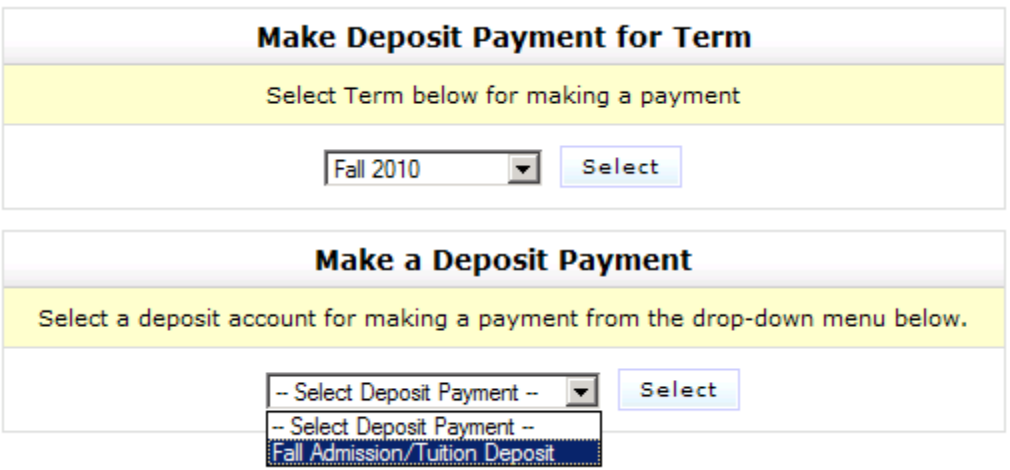

**Step 10:** Enter appropriate deposit amount (\$300 for School of the Arts, \$100 for all other undergraduate programs on the Monroe Park Campus) in the payment amount box and click the Make Deposit Payment button.

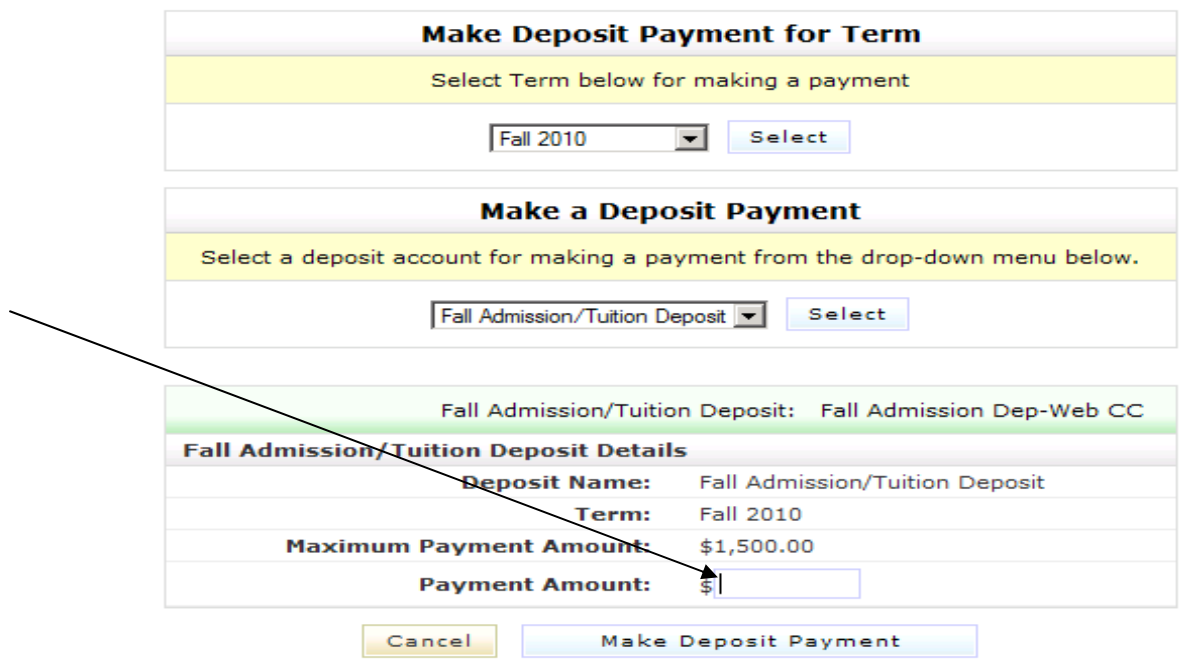

**Step 11:** Select your payment method and click Continue.

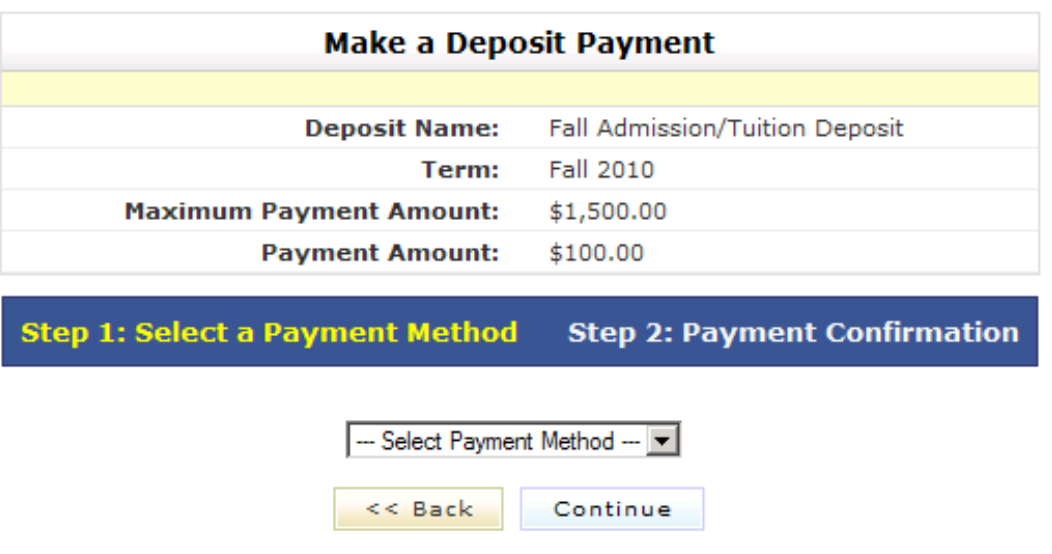

**Step 12:** Enter your credit card account information and click Continue.

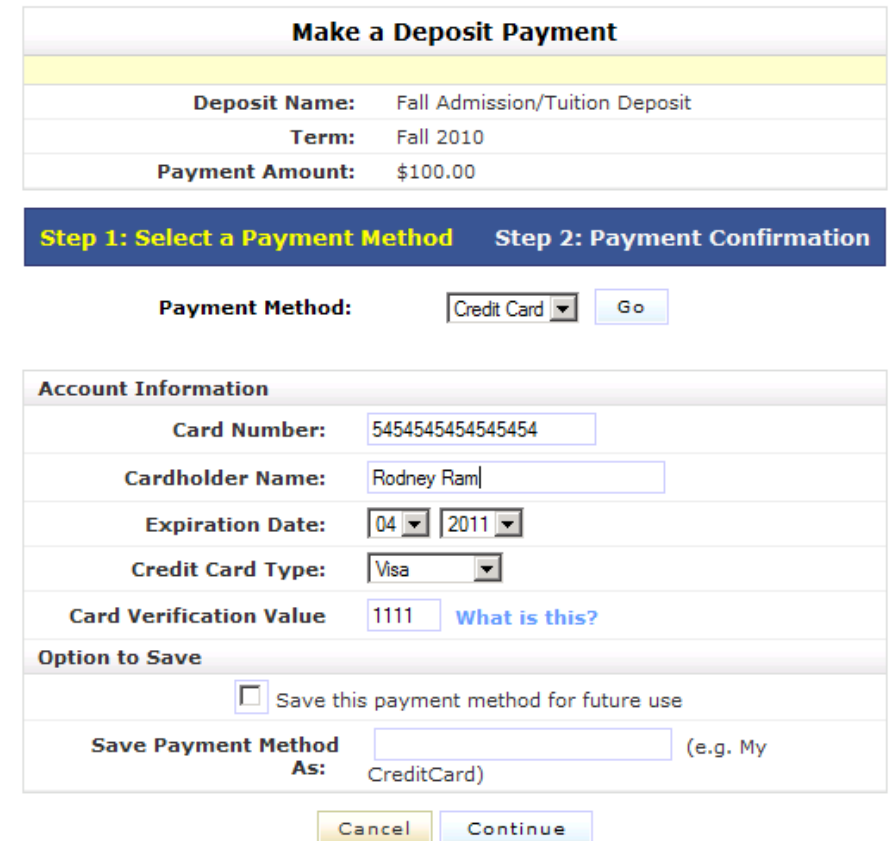

**Step 13:** Confirm all information is correct and click Submit Payment to pay your Admission/Tuition deposit.

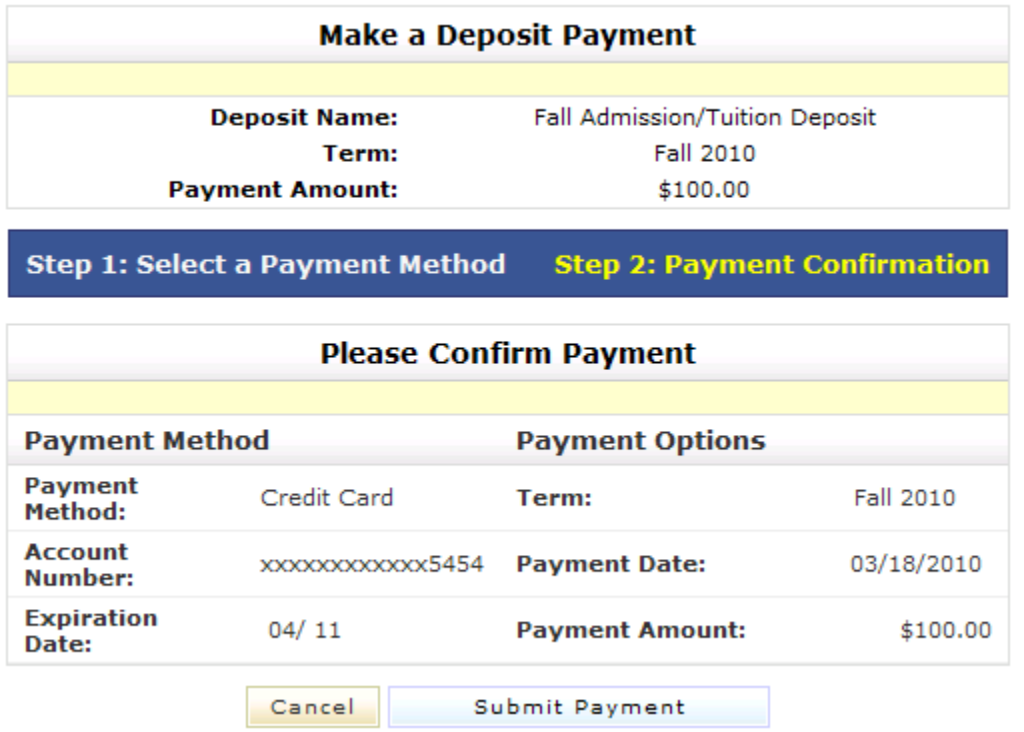

**Step 14:** Print payment confirmation page and you're done! Check your VCU e‐mail for a confirmation message from the VCU Student Accounting Office.

> Thank you for your payment. We will send you a confirmation e-mail<br>with payment details. For a record of all your payments, please see the Payment History.

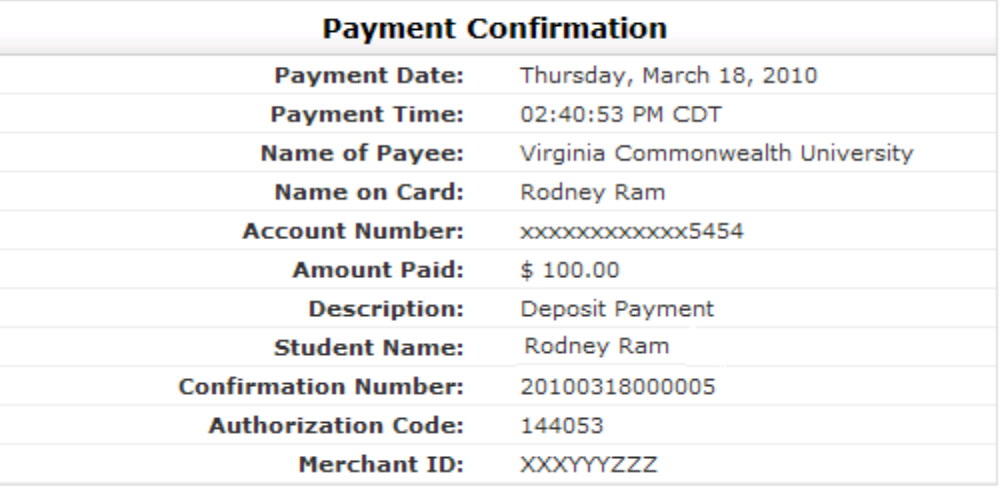

Card not present for this transaction. Please print this page for your records.